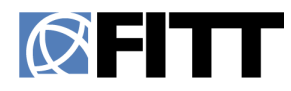

## **FITTskills eBook Download Instructions**

Please enter the redemption code you received via email to gain access to your FITT e-book using VitalSource Bookshelf. Please follow the instructions below for redeeming your code.

## **Getting Started/ Bookshelf Online**

- 1. Go to: <https://online.vitalsource.com/>
- 2. Create a Bookshelf Account by clicking "Register for Account" (If you already have a Bookshelf account, sign-in)
- 3. Once you are signed in click "Redeem" in the upper right portion of the screen.
- 4. In the box copy and paste the redemption code you have been given for the book  $\rightarrow$ Click "Redeem"
- 5. A cover of the book will appear on the main page. Click the cover to access the book

## **Desktop and Mobile Application Instructions**

You can also access your book offline through the Bookshelf desktop and mobile applications at: <https://support.vitalsource.com/hc/en-us/articles/201344733-Bookshelf-Download-Options>

After downloading any of the applications, you will be asked to sign-in with the username and password you used for your online VitalSource Bookshelf account.

If you redeemed the book in Bookshelf Online it will appear in your booklist.

You must have an Internet connection upon first use so the book can download to the device. All future uses will not require an Internet connection.

**Important:** The eBooks remain available via the [online accoun](mailto:info@fitt.ca)t for 5 years. For perpetual use (never ending), please ensure you access your eBooks via the Desktop Application. If you plan to print any pages from the eBooks, we strongly recommend that you do so through the Bookshelf Application to avoid any issues. If you decide to print any pages from the eBooks via your online account, you will need to enter page ranges when printing to ensure the desired pages print correctly. Depending on your browser and internet speed, pages may not print correctly via the online account.

If you need additional help, please contact Vitalsource via either their [online chat support](https://support.vitalsource.com/hc/en-us/requests/new) or email at [support@vitalsource.com](mailto:support@vitalsource.com).